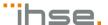

# Draco tera IP Gateway

# Functional Quick Setup Guide Series 480

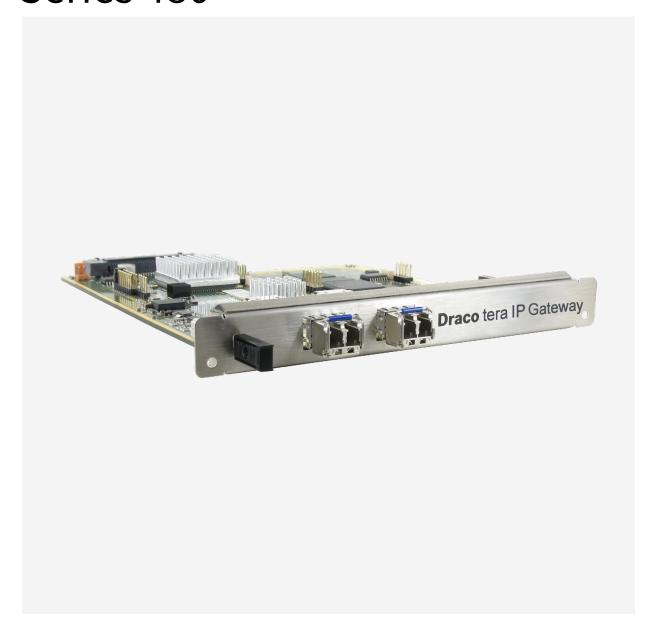

#### Introduction

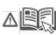

This manual contains important safety instructions as well as instructions for setting up the product and operating it. Read carefully through the User Manual before you switch on the product. Observe the general safety instructions (see chapter 2, page 8) and additional instructions in the respective chapters.

#### **Product Identification**

The model and serial number of your products are indicated on the bottom of our products. Always refer to this information when you need to contact your distributor or the support of IHSE GmbH (see chapter 11, page 42).

#### **Trademarks and Trade Names**

All trademark and trade names mentioned in this document are acknowledged to be the property of their respective owners.

#### Validity of this Manual

This manual applies to all products of the Draco tera IP Gateway. Please note the change log for this manual in chapter 15, page 46.

The manufacturer reserves the right to change specifications, functions or circuitry of the series described here without notice. Information in this manual can be changed, expanded, or deleted without notice. You can find the current version of the manual in the download area of our website.

#### Copyright

© 2022. All rights reserved. This manual may not be reproduced in any manner without the prior written consent of the manufacturer.

#### **Available Documentation**

| Name        | Format | Description                                                                                                    | Provision                          |
|-------------|--------|----------------------------------------------------------------------------------------------------|------------------------------------|
| User Manual | PDF    | Provides an overview of the product together with technical data and safety instructions.  Contains all instructions required to operate the product to a basic level. | Download from website              |
| Quick Setup | Print  | Provides a quick installation guide and safety instructions                                                                                                    | Contained in the scope of delivery |

#### Contact

IHSE GmbH Benzstraße 1 88094 Oberteuringen

Germany

phone: +49 7546-9248-0 fax: +49 7546-9248-48 e-mail: info@ihse.com

website: https://www.ihse.com

## **Table of Contents**

| Tak | Table of Contents3 |              |                                                                                                   |    |  |
|-----|--------------------|--------------|---------------------------------------------------------------------------------------------------|----|--|
| 1   | Impo               | rtant Info   | rmation                                                                                           | 5  |  |
|     | 1.1                | Purpose      | e of this manual                                                                                  | 5  |  |
|     | 1.2                | Firmwa       | re and Software                                                                                   | 5  |  |
|     | 1.3                | Symbol       | s for Warnings and Helpful Information                                                            | 5  |  |
|     | 1.4                | Terms a      | and Spellings                                                                                     | 5  |  |
|     | 1.5                | Intende      | d Use                                                                                             | 6  |  |
|     | 1.6                | Certifica    | ates/Directives                                                                                   | 7  |  |
|     |                    | 1.6.1        | North American Regulatory Compliance                                                              | 7  |  |
|     |                    | 1.6.2        | EU Declaration of Conformity                                                                      | 7  |  |
|     |                    | 1.6.3        | WEEE                                                                                              | 7  |  |
| 2   | Safet              | y instruct   | ions                                                                                              | 8  |  |
| 3   | Cons               | ignes de     | Sécurité                                                                                          | 9  |  |
| 4   | Desc               | ription      |                                                                                                   | 10 |  |
|     | 4.1                | System       | Overview IP Gateway                                                                               | 10 |  |
|     |                    | 4.1.1        | Installation Example - Matrix System with IP Gateway Board                                        | 10 |  |
|     |                    | 4.1.2        | Installation Example - Matrix Grid with two Matrices connected via IP Gateway Board               | 11 |  |
|     |                    | 4.1.3        | Installation Example - Matrix System with IP Gateway CONs connected via IP Gateway                | 12 |  |
|     |                    | 4.1.4        | Installation Example - Matrix Grid with two Matrices and IP Gateway CONs connected via IP Gateway | 13 |  |
|     | 4.2                | Product      | Types                                                                                             | 14 |  |
|     |                    | 4.2.1        | Draco tera flex Grid Cat X 1G and Fiber 1G                                                        | 14 |  |
|     |                    | 4.2.2        | IP Gateway Board for Draco tera enterprise                                                        | 14 |  |
|     | 4.3                | Accesso      | ories                                                                                             | 14 |  |
| 5   | Acces              | ss Option    | ıs                                                                                                | 15 |  |
|     | 5.1                | Command Mode |                                                                                                   | 15 |  |
|     | 5.2                |              |                                                                                                   | 17 |  |
|     |                    | 5.2.1        | Management Software Menu Structure                                                                | 17 |  |
|     |                    | 5.2.2        | Management Software Toolbar                                                                       | 18 |  |
|     |                    | 5.2.3        | Management Software Mouse Control                                                                 | 18 |  |
|     |                    | 5.2.4        | Management Software Keyboard Control                                                              | 19 |  |
|     |                    | 5.2.5        | Management Software Reload Options                                                                | 19 |  |
|     |                    | 5.2.6        | Management Software Context Function                                                              | 19 |  |
|     |                    | 5.2.7        | Management Software Sort Function                                                                 | 20 |  |
|     |                    | 5.2.8        | Management Software Filter Function                                                               | 20 |  |
|     |                    | 5.2.9        | Management Software Report Function                                                               | 21 |  |
| 6   | Instal             | lation       |                                                                                                   | 23 |  |
|     | 6.1                | Setting      | up the Hardware                                                                                   | 23 |  |
|     |                    | 6.1.1        | Connecting two Matrices via IP Gateway Board                                                      | 23 |  |
|     |                    | 6.1.2        | Connecting an IP Gateway CON via Network Switch to the IP Gateway                                 | 23 |  |
|     | 6.2                | Connec       | ting the Management Software with the Matrix                                                      | 24 |  |
|     |                    | 6.2.1        | Installing the Management Software                                                                | 24 |  |
|     |                    | 6.2.2        | Setting up Network and Firewall Releases                                                          | 25 |  |
|     |                    |              |                                                                                                   |    |  |

|               |                   | 6.2.3           | Connecting the Matrix to the Computer          | 25 |
|---------------|-------------------|-----------------|------------------------------------------------|----|
|               |                   | 6.2.4           | Starting the Management Software               | 26 |
|               |                   | 6.2.5           | Connecting to the Matrix with known IP Address | 27 |
|               |                   | 6.2.6           | Connecting to the Matrix via Device Finder     | 28 |
| 7             | Configuration     |                 | 30                                             |    |
|               | 7.1               | Configu         | ring IP Gateway Connections                    | 30 |
|               |                   | 7.1.1           | Setting an IP Gateway Connection               | 30 |
|               |                   | 7.1.2           | Deleting an IP Gateway Connection              | 34 |
| 8             | Maint             | enance          |                                                | 35 |
|               | 8.1               | Queryin         | ng the Device Status via Management Software   | 35 |
|               | 8.2               | Queryin         | ng the Port Status of a Matrix Grid            | 36 |
|               | 8.3               | Queryin         | ng the Network Status                          | 37 |
| 9             | Troub             | Troubleshooting |                                                |    |
|               | 9.1               | IP Conr         | nection Failure                                | 38 |
| 10            | Technical Data    |                 | 39                                             |    |
|               | 10.1              | Interfac        | es                                             | 39 |
|               |                   | 10.1.1          | RJ45 (Interconnect)                            | 39 |
|               |                   | 10.1.2          | Fiber SFP Type LC (Interconnect)               | 39 |
|               | 10.2              | Intercor        | nnect Cables                                   | 39 |
|               |                   | 10.2.1          | Cat X                                          | 39 |
|               |                   | 10.2.2          | Fiber                                          | 40 |
|               | 10.3              | Connec          | ctor Pinouts                                   | 41 |
|               |                   | 10.3.1          | RJ45 (Interconnect)                            | 41 |
|               |                   | 10.3.2          | Fiber SFP Type LC (Interconnect)               | 41 |
| 11            | Technical Support |                 | 42                                             |    |
|               | 11.1              | Support         | t Checklist                                    | 42 |
|               | 11.2              | Shippin         | g Checklist                                    | 42 |
| 12            | Gloss             | sary            |                                                | 43 |
| 13            | Index             |                 |                                                | 44 |
| 14            | Table             | of Figure       | es                                             | 45 |
| 15 Change Log |                   |                 |                                                | 46 |

Draco tera IP Gateway Important Information

## 1 Important Information

## 1.1 Purpose of this manual

This manual describes the settings for using Draco tera IP Gateways with Draco vario IP Gateway CONs. This manual serves as a supplement to the Draco tera manuals. For comprehensive information about IHSE matrix systems, please refer to the Draco tera manuals.

#### 1.2 Firmware and Software

The information in this manual refers to the latest extender firmware available at the date of manual release. Please refer to the change log (see chapter 15, page 46) for user manual updates.

## 1.3 Symbols for Warnings and Helpful Information

The meaning of the symbols used for warnings and helpful information in this manual is described below:

## **MARNING**

WARNING indicates a hazardous situation which, if not avoided, could result in death or serious injury.

## **⚠** CAUTION

CAUTION, used with the safety alert symbol, indicates a hazardous situation which, if not avoided, could result in minor or moderate injury.

#### **NOTICE**

NOTICE identifies information, if not observed, endangers the functionality of your device or the security of your data.

This symbol indicates instructions for procedures recommended by the manufacturer for an effective utilization of the device potential.

This symbol indicates information about special features on the device or when using device and function variants.

## 1.4 Terms and Spellings

Uniform terms and spellings are used in this manual for better readability or easier assignment.

The following spellings are used for products and system descriptions:

| Term           | Description                                                                                              |
|----------------|----------------------------------------------------------------------------------------------------|
| Tera Tool      | Management software                                                                                      |
| Source         | Computer, graphics card (USB, video, audio, data)                                                        |
| Sink           | Console (monitor, keyboard, mouse, video, audio, data)                                                   |
| CPU Unit       | Encoder to connect to the source.                                                                        |
| CON Unit       | Decoder to connect at the peripherals.                                                                   |
| IP Gateway     | Draco tera IP Gateway, a Draco tera matrix containing an IP Gateway board                                |
| IP Gateway CON | Draco vario IP Gateway CON, a Draco vario extender module (decoder) containing the IP Gateway technology |

Important Information Draco tera IP Gateway

The following spellings are used for keyboard commands:

| <b>Keyboard command</b> | Description                                                   |
|-------------------------|---------------------------------------------------------------|
| key                     | Key on the keyboard                                           |
| key + key               | Press keys simultaneously                                     |
| key, key                | Press keys successively                                       |
| 2x key                  | Press key quickly, twice in a row (like a mouse double-click) |

The following spelling is used for, e.g., descriptions of editing files or updating firmware:

| <b>Keyboard command</b> | Description        |
|-------------------------|--------------------|
| Config.txt              | E.g., file name    |
| #CFG                    | E.g., file content |

The following spellings are used for software descriptions:

| Spelling                | Description                                                                                          |
|-------------------------|----------------------------------------------------------------------------------------------------|
| Bold print              | Description of terms that are used in the management software, e.g., menus and buttons               |
| Bold print > Bold print | Management software: selection of a menu item in the menu bar or the toolbar, e.g., Extras > Options |
|                         |                                                                                                    |

| Mouse button       | Description                                               |
|--------------------|-----------------------------------------------------------|
| Left mouse button  | Primary mouse button* (default in most operating systems) |
| Right mouse button | Secondary mouse button*                                   |

<sup>\*</sup> Unless you have customized your mouse settings in the used operating system.

Descriptions containing "click", "mouse click" or "double-click" each means a click with the primary (left) mouse button. If the right mouse button has to be used, this is explicitly declared in the description.

#### 1.5 Intended Use

The IP Gateway is used to establish connections via IP from consoles (monitor, keyboard, mouse, and other peripheral devices) to various sources.

The 10G IP Gateway board, available for Draco tera enterprise and Draco tera flex can be configured for eight 1G KVM channels to connect to other IP Gateways or to IP Gateway CONs for transmitting KVM, audio and data signals.

The connection between the IP Gateways or between an IP Gateway CON and a network switch can be made by 10G fiber cables.

#### **NOTICE**

## Interferences when the immunity limit values are exceeded

If the limit values listed in EN55024 are exceeded, reliable and fault-free functioning of the devices cannot be guaranteed.

#### **NOTICE**

#### Radio interference in a domestic environment

This is a Class A product. In a domestic environment, this product may cause radio interference in which case the user may be required to take adequate measures.

- Follow the safety and installation instructions given in this manual.
- → Use connection cables according to the specifications for the length and type given in this manual.

Draco tera IP Gateway Important Information

#### 1.6 Certificates/Directives

#### 1.6.1 North American Regulatory Compliance

This equipment has been found to comply with the limits for a Class A digital device, pursuant to Part 15 of the FCC Rules. These limits are designed to provide reasonable protection against harmful interference when the equipment is operated in a commercial environment. This equipment generates, uses, and can radiate radio frequency energy and, if not installed and used in accordance with the instruction manual, may cause harmful interference to radio communications. Operation of this equipment in a residential area is likely to cause harmful interference in which case the user will be required to correct the interference at his own expense.

Changes or modifications not expressly approved by the party responsible for compliance could void the user's authority to operate the equipment.

Shielded cables must be used with this equipment to maintain compliance with radio frequency energy emission regulations and ensure a suitably high level of immunity to electromagnetic disturbances.

All power supplies are certified to the relevant major international safety standards.

#### 1.6.2 EU Declaration of Conformity

Please find the EU Declaration of Conformity for the device under:

www.ihse.com/eu-declaration-of-conformity

A copy of the original, product-specific EU Declaration of Conformity can be provided upon request. For contact details, see page 2 of this manual.

#### 1.6.3 WEEE

The manufacturer complies with the EU Directive 2012/19/EU on the prevention of waste electrical and electronic equipment (WEEE).

The device labels carry a respective marking.

## 2 Safety instructions

To ensure reliable and safe long-term operation of your device, please note the following guidelines:

- Read this user manual carefully.
- ➡ Read the manual for the chassis in which the extender modules are installed. The instructions, safety and warning notes contained therein must also be observed.
- Only use the device according to this user manual. Failure to follow the instructions described can result in personal injury, damage to the device, or endanger the security of your data.
- → Take any required ESD precautions.

#### **Installation Location**

While operating the device can get warm. Damage to the device can occur in a damp environment.

- ⇒ Use the device only in dry, indoor environments.
- Use the device only in a room with adequate ventilation.
- Place the device at a sufficient distance from the operator.

#### Connection

- ➡ Check the device for visible damage before connecting it.
- Only connect the device if the device and the ports are not damaged.
- Only use cables supplied by the manufacturer or cables that comply with the technical specification, see chapter 10, page 39.
- Only connect the device to KVM devices using the interconnecting cable not to other devices, particularly not to telecommunications or network devices.

Draco tera IP Gateway Consignes de Sécurité

## 3 Consignes de Sécurité

Pour garantir un fonctionnement fiable et sûr de votre périphérique à long terme, veuillez respecter les directives suivantes :

- → Lisez attentivement ce manuel d'utilisation.
- ➡ Lisez le manuel d'utilisation du châssis dans lequel les modules d'extension sont installés. Les instructions, les consignes de sécurité et les avertissements qu'il contient doivent également être respectés.
- N'utilisez le périphérique que conformément à ce manuel d'utilisation. Le non-respect des instructions décrites peut entraîner des blessures corporelles, endommager le périphérique ou mettre en danger la sécurité de vos données
- Prenez toutes les précautions nécessaires contre les décharges électrostatiques.

#### **Emplacement de l'installation**

Pendant le fonctionnement, le périphérique peut chauffer. Le périphérique peut être endommagé dans un environnement humide.

- N'utilisez le périphérique que dans un environnement sec et intérieur.
- N'utilisez le périphérique dans un lieu correctement ventilée.
- → Placez le périphérique à une distance suffisante de l'opérateur.

#### Connexion

- Avant de connecter le périphérique et les unités d'alimentation, vérifiez qu'ils ne présentent pas de dommages visibles.
- Seulement connectez le périphérique que si le périphérique et les ports ne sont pas endommagés.
- ➡ Seulement utilisez des câbles fournis par le fabricant ou des câbles conformes aux spécifications techniques, voir chapitre 10, page 39.
- ▶ Ne connectez le périphérique qu'à des périphériques KVM à l'aide du câble d'interconnexion pas à d'autres périphériques, en particulier pas à des périphériques de télécommunications ou de réseau.

Description Draco tera IP Gateway

## 4 Description

## 4.1 System Overview IP Gateway

The current Draco tera flex allows to configure one of the two 10G interfaces for using as IP Gateway with eight IP KVM channels per rack unit.

## 4.1.1 Installation Example - Matrix System with IP Gateway Board

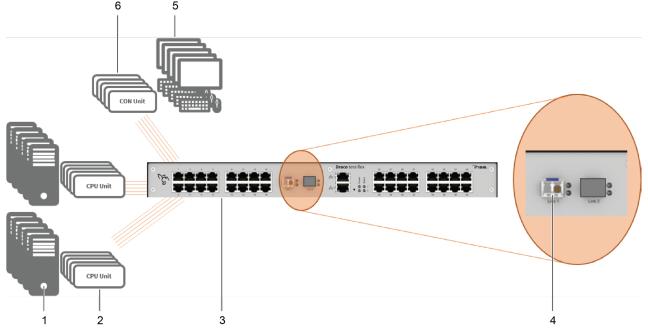

Fig. 1 Example 1 - Matrix system installation with IP Gateway board

- 1 Sources
- 2 CPU Units
- 3 Draco tera flex, with 10G IP Gateway board, configurable for eight 1G KVM channels
- 4 Single-Mode Fiber LC Duplex for up to eight 1G KVM channels

Draco tera IP Gateway Description

# 4.1.2 Installation Example - Matrix Grid with two Matrices connected via IP Gateway Board

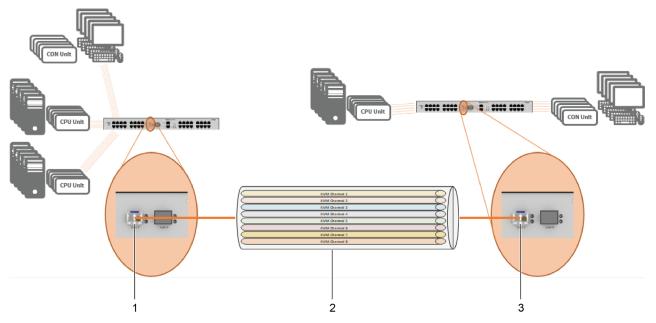

Fig. 2 Example - Matrix Grid Installation with two Matrices connected via IP Gateway Board

- Draco tera flex, with 10G IP Gateway board, configured for eight 1G KVM channels
- 2 10G straight fiber cable with eight 1G KVM channels
- 3 Draco tera flex, with 10G IP Gateway board, configured for eight 1G KVM channels

Description Draco tera IP Gateway

# 4.1.3 Installation Example - Matrix System with IP Gateway CONs connected via IP Gateway

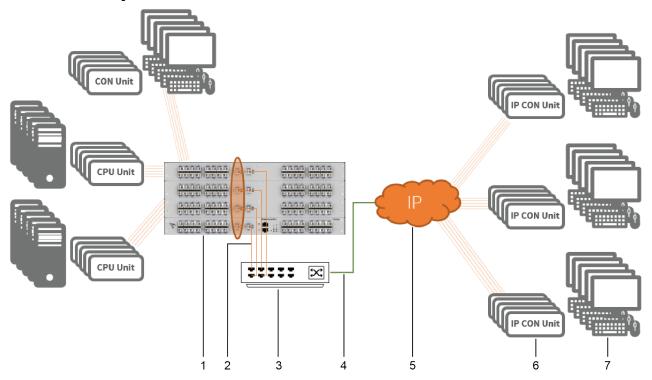

Fig. 3 Example - Matrix system with IP Gateway CONs connected via IP Gateway

- 1 Draco tera flex, with 10G IP Gateway board, configured for eight 1G KVM channels
- 2 10G straight fiber cable with eight 1G KVM channels
- 3 Network switch

- 4 4x 10G network cable
- 5 Distributed network
- 6 IP Gateway CONs
- 7 Consoles

Draco tera IP Gateway Description

# 4.1.4 Installation Example - Matrix Grid with two Matrices and IP Gateway CONs connected via IP Gateway

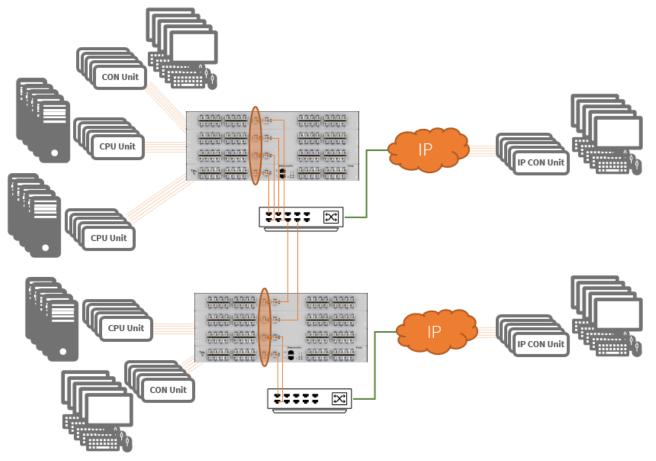

Fig. 4 Matrix Grid with two matrices and IP Gateway CONs connected via IP Gateway

Description Draco tera IP Gateway

## 4.2 Product Types

## 4.2.1 Draco tera flex Grid Cat X 1G and Fiber 1G

| Part No.  | Description                                                             |
|-----------|-------------------------------------------------------------------------|
| K480-C32G | Draco tera flex KVM Matrix 32 Ports + Grid, Cat X 1G, from October 2022 |
| K480-F32G | Draco tera flex KVM Matrix 32 Ports + Grid, Fiber 1G, from October 2022 |
| F480-G    | Draco tera flex IP Gateway Module Fiber 10G                             |

## 4.2.2 IP Gateway Board for Draco tera enterprise

Please contact the sales team for availability (estimated October 2022).

| Product type | Description                                                                                                    |
|--------------|----------------------------------------------------------------------------------------------------|
| 480-IPG      | Draco tera enterprise IP Gateway board - for transmission of up to 8 KVM connections @ 1G - configurable for Grid und IP console connectivity via IP L3 - backward compatible to L1 Grid using separate FW - 2x SFP+ interface - 1x 10G SFP+ Single-Mode LC ≤ 10 km |

## 4.3 Accessories

| Part. No. | Description                                                                               | Interface  |
|-----------|-------------------------------------------------------------------------------------------|------------|
| 459-1C    | SFP, bidirectional, 1G                                                                    | Cat X, 1G  |
| 459-1S    | SFP single-mode, LC duplex, bidirectional, 1G                                             | Fiber, 1G  |
| 459-10X   | SFP single-mode, LC duplex, bidirectional, 10G, compatible with 3G fiber extender modules | Fiber, 10G |

Draco tera IP Gateway Access Options

## 5 Access Options

You have following options to configure and/or operate extender modules:

| Access option                         | Description                                                                                                    |
|---------------------------------------|----------------------------------------------------------------------------------------------------|
| Command Mode and<br>Keyboard commands | The command mode allows several functions to be controlled by keyboard commands during normal use.                                                                                                    |
| Tera Tool                             | Firmware updates for extender modules and settings for IP Gateway connection can be performed via the management software.                                                                                                    |
|                                       | The management software is available as a single executable program file that does not require an installation. The management software can be downloaded from the link <a href="https://www.ihse.com/software">https://www.ihse.com/software</a> . |
|                                       | Advanced settings can be configured on the Draco tera operating system using the management software:                                                                                                    |
|                                       | Advanced configuration                                                                                                    |
|                                       | Extended monitoring options                                                                                                    |
|                                       | System update (firmware update)                                                                                                    |
|                                       | Local backup option                                                                                                    |
|                                       | Documentation                                                                                                    |

#### 5.1 Command Mode

To start the command mode, use a keyboard sequence (Hot Key) at the keyboard of a CON Unit plugged in a KVM device. The command mode can also be called up using a keyboard with USB HID interface connected to the R474-BXH add-on module.

To exit the command mode, press Esc.

#### **NOTICE**

While in command mode,

- ⇒ the Caps Lock and Scroll Lock LEDs on the keyboard are flashing,
- → the USB HID devices are not operable, mouse and keyboard functions are deactivated,
- ⇒ only selected keyboard commands are available.

If there is no keyboard command entered within 10 seconds after activating the command mode, it will be deactivated automatically.

The following keyboard commands are used to enter, and to exit the command mode, and to change the Hot Key.

| Function               | Keyboard command                            |
|------------------------|---------------------------------------------|
| Start the command mode | 2x Left Shift (Hot Key, factory setting)    |
| Exit the command mode  | Esc and also Left Shift + Esc, if necessary |
| Change the Hot Key     | current Hot Key, c, new Hot Key Code, Enter |

Access Options Draco tera IP Gateway

#### **NOTICE**

In a combined KVM matrix/U-switch configuration, select different Hot Keys for the connected extender modules, e.g., 2x Left Shift for access to the matrix and e.g., 2x Right Shift for access to the U-Switch.

Hot Keys currently can only be changed at the console and only for that console.

#### **Hot Key Code**

The Hot Key to start the command mode can be changed. The following table lists the Hot Key codes for the available Hot Keys.

| <b>Hot Key Code</b> | Hot Key                                      |
|---------------------|----------------------------------------------|
| 0                   | Freely selectable, except Esc, Del and Enter |
| 2                   | 2x Scroll                                    |
| 3                   | 2x Left Shift (default)                      |
| 4                   | 2x Left Ctrl                                 |
| 5                   | 2x Left Alt                                  |
| 6                   | 2x Right Shift                               |
| 7                   | 2x Right Ctrl                                |
| 8                   | 2x Right Alt                                 |

#### Change the current Hot Key via Hot Key Code (exemplary)

To change the current Hot Key to, e.g., 2x Left Alt, enter Hot Key, c, 5, Enter.

#### Set a freely selectable Hot Key (exemplary)

To set a freely selectable Hot Key (e.g., 2x Space), enter Hot Key, c, 0, Space, Enter.

- Keyboard commands are fixed to the position of the keys on the keyboard. Keyboard mapping tables may vary for country-specific layouts.
- ▶ Note the key position of a freely defined Hot Key when changing the keyboard layout, e.g., from QWERTZ to AZERTY. E.g., if defining 2x a as Hot Key on a German or US keyboard layout, the French keyboard layout (AZERTY) requires then 2x q as Hot Key to be pressed instead

#### Reset the Hot Key

To set a Hot Key back to default settings, press Right Shift + Del within 5 s after switching on the CON Unit or plugging in a keyboard.

The Hot Key is set back to Left Shift.

Draco tera IP Gateway Access Options

## 5.2 Control Options via Management Software

## 5.2.1 Management Software Menu Structure

The main user interface elements for options and functions of the management software are described in this chapter. This allows to keep the user manual clear. Further options and functions are explicitly declared in the respective chapters.

The menu structure of the management software is subdivided into several sections:

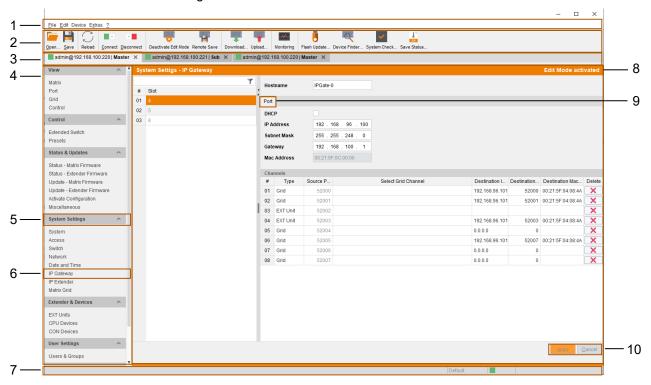

Fig. 5 Management software Menu structure

- 1 Menu bar
- 2 Toolbar
- 3 Tab bar (shows connections or configurations)
- 4 Task area
- 5 Task menu
- 6 Task menu item

- 7 Status bar (shows config version, activated Edit Mode and online mode)
- 8 Working area
- 9 Tab bar (for additional menus)
- 10 Buttons

The following control element is included in the menus:

| Designation | Element  | Description                                                   |
|-------------|----------|---------------------------------------------------------------|
| Checkbox    |          | Function is not active, disabled by default or by mouse click |
|             | <b>√</b> | Function is active, enabled by default or by mouse click      |

The following actions are available in most of the menus:

| Button | Function                                                                                              |
|--------|----------------------------------------------------------------------------------------------------|
| Apply  | Confirm changes (temporary storage of the active configuration in the volatile memory of the matrix). |
| Cancel | Reject changes.                                                                                       |

Access Options Draco tera IP Gateway

#### Information for Operating and for Support Functions

The operation of the management software is intuitive and corresponds to the user interface of common operating systems.

The management software contains its own support function. The integrated help texts in the working area of the management software can be activated or deactivated by ticking the checkbox in the upper right corner. Auxiliary names (tooltips) for the menu items can be activated under **Extras > Options** on the **Style** tab.

#### 5.2.2 Management Software Toolbar

Some functions are only available if a connection to the matrix has been established (online mode). The respective functions are colored if available.

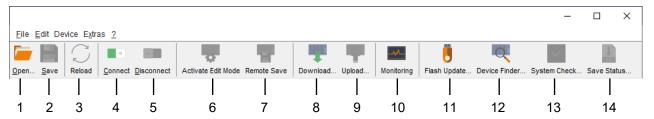

Fig. 6 Management software **Toolbar** 

- 1 Load a locally saved configuration
- 2 Save a configuration locally
- 3 Reload the current configuration
- 4 Connect to the matrix
- 5 Disconnect from the matrix
- 6 Activate/deactivate the edit mode
- 7 Save the active configuration on the matrix (online)
- 8 Download and show a predefined configuration saved on the matrix (online)

- Upload a predefined configuration on the matrix (online)
- 10 Monitoring (online)
- 11 Flash update for single devices
- 12 Overview of devices in the subnet (online mode)
- 13 System check
- 14 Save status locally (online mode)

#### 5.2.3 Management Software Mouse Control

The following mouse commands are selectable for menu functions:

| Mouse command                  | Function                                                                                                    |
|--------------------------------|----------------------------------------------------------------------------------------------------|
| Left mouse button              | Select menu, select function, open drop-down menus, enter input field, activate/deactivate option checkboxes, etc. |
| Double-click left mouse button | Open function specific selection menus                                                                             |
| Right mouse button             | Open context specific selection menus                                                                              |

Draco tera IP Gateway Access Options

#### 5.2.4 Management Software Keyboard Control

The following keyboard commands are available for the navigation and configuration within the menus:

| <b>Keyboard command</b> | Function                                                               |
|-------------------------|------------------------------------------------------------------------|
| Left Arrow              | Cursor to the left                                                     |
| Right Arrow             | Cursor to the right                                                    |
| Up Arrow                | Line up                                                                |
| Down Arrow              | Line down                                                              |
| Page Up                 | In input or status menus with more than one page: previous page        |
| Page Down               | In input or status menus with more than one page: next page            |
| Tab                     | In input menus: previous field                                         |
| Left Shift + Tab        | In input menus: next field                                             |
| Spacebar                | Switch in selection fields between two conditions (check mark or not). |
|                         | Open already marked fields with editing or selecting possibility.      |
| Enter                   | Select menu item                                                       |
|                         | In menus: save data                                                    |
| Ctrl + Tab              | Leave tables                                                           |
|                         | Jump from tables into the next field                                   |
| Ctrl + Left Shift + Tab | Leave tables                                                           |
|                         | Jump from tables into the previous field                               |

Several functions within the menus in the menu bar can be executed with the provided keyboard commands (e.g., press Ctrl + s to execute **Save**) that are listed to the right of the respective menu item.

#### 5.2.5 Management Software Reload Options

The information about the current configuration of the matrix, shown in the management software, can be reloaded in different ways:

- Press F5 on the used keyboard.
- Click Reload in the toolbar.
- Click Edit >Reload in the drop-down menu of the menu bar.
- To activate the automatic reload option, tick the Automatic Reload checkbox in the right panel of the View >Matrix menu under Options.

#### **5.2.6 Management Software Context Function**

The management software offers several context functions that support user-friendly and effective operation. The context functions are described in the respective chapters.

| <b>Context function</b>  | Action                                                    | Results                                                                                          |
|--------------------------|-----------------------------------------------------------|--------------------------------------------------------------------------------------------------|
| Execute context function | Click with the right mouse button on a field.             | A context menu opens and displays functions available for the corresponding filed (if existing). |
|                          | Click with the left mouse button on the desired function. | The desired function is executed.                                                                |

Access Options Draco tera IP Gateway

## 5.2.7 Management Software Sort Function

Lists and tables in the management software offer a sorting function for fast and smooth search. An active filter is indicated by an arrow in the header.

| Sort function   | Action                                                                           | Results                                                                                                    |
|-----------------|----------------------------------------------------------------------------------|----------------------------------------------------------------------------------------------------|
| Ascending sort  | Click with the left mouse button once on the header of the column to be sorted.  | <ul><li>The column is sorted in ascending order.</li><li>The sorting of status is indicated by an arrow pointing upwards.</li></ul> |
| Descending sort | Click with the left mouse button twice on the header of the column to be sorted. | <ul> <li>The column is sorted in descending order.</li> <li>The sorting is displayed by an arrow that points downwards.</li> </ul>  |
| Cancel sort     | Click with the left mouse button once or twice on the head of the sorted column. | The displayed arrow disappears.                                                                                                    |

## 5.2.8 Management Software Filter Function

Lists and tables in the management software offer a filter function that supports a fast and smooth search. The filter entry field is located above the header. An active filter is indicated by a green filter symbol in the filter entry field.

| Filter function     | Action                                                                                                    | Results                                                                                                    |
|---------------------|----------------------------------------------------------------------------------------------------|----------------------------------------------------------------------------------------------------|
| Activate the filter | Click with the left mouse button in the filter entry field above the header. Write the word or part of a word to be filtered. It is possible to search a combination of two words with space between. | <ul> <li>The filter results are shown immediately.</li> <li>The filter symbol is displayed in green.</li> </ul> |
| Clear the filter    | Delete the text in the filter entry field.                                                                                                    | <ul><li>The list or table shows the complete content.</li><li>The filter symbol is displayed in gray.</li></ul> |

Draco tera IP Gateway Access Options

#### 5.2.9 Management Software Report Function

The management software is equipped with a report function that shows the current switching status and all relevant parts of the matrix configuration in a PDF file.

The report function can be used in both online and offline mode of the management software.

To create a report, proceed as follows:

- Select File > Report... in the menu bar.
   A selection dialog appears.
- 2. Select contents that should be included in the report (Matrix View, EXT Units, CPU Devices, CON Devices and Users, etc.).
- 3. Click **Next > >** to confirm the selection.

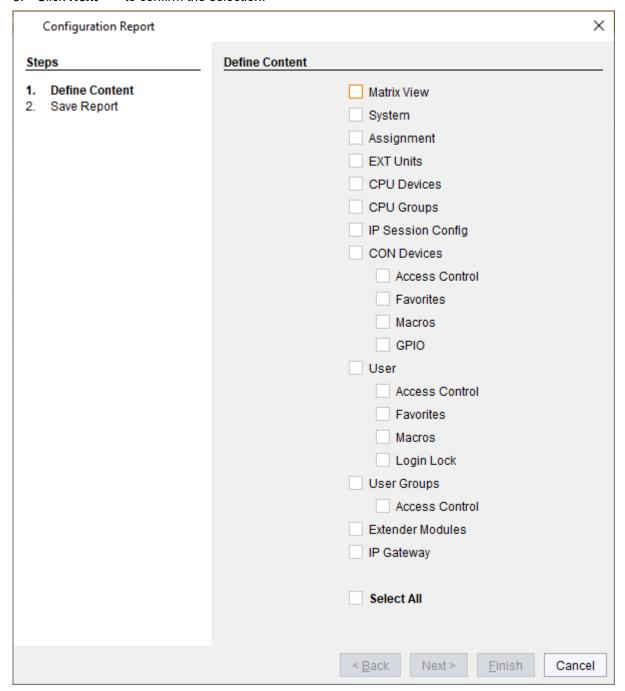

Fig. 7 Management software File - Report - Define Content

Access Options Draco tera IP Gateway

- 4. Go to the preferred location for storage of the report.
- 5. Click **Finish** to confirm the report.

The report will be created as a PDF file.

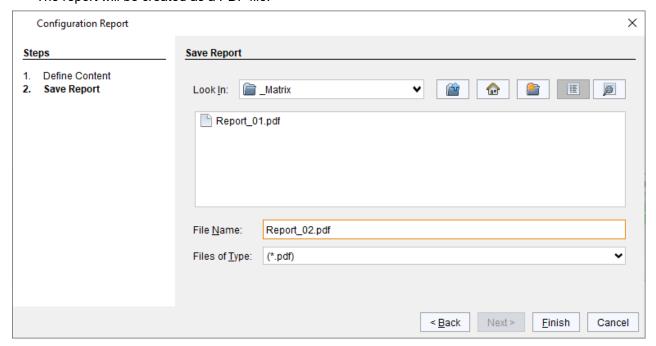

Fig. 8 Management software File - Report - Save Report

Draco tera IP Gateway Installation

### 6 Installation

#### **NOTICE**

Please verify that interconnect cables, interfaces, and handling of the devices comply with the requirements (see chapter 8, page 35).

First-time users are recommended to set up the system in a test environment that is limited to a single room. This makes it easier to identify and solve any cabling problems, and experiment with your system more conveniently.

## 6.1 Setting up the Hardware

#### Requirements

The matrix system has been connected and basically configured according to the Draco tera user manual:

- The hardware of the matrix system has been physically connected (matrix, controller board(s), I/O boards,
   CON Units, CPU Units, sources, and sinks, etc.).
- The initial configuration has been set (system settings, e.g., network settings).
- The logical devices have been created and configured (EXT Units and CON/CPU Devices, etc.).
- A status of the matrix configuration has been stored as backup file.

#### 6.1.1 Connecting two Matrices via IP Gateway Board

→ Connect the IP Gateway board of the matrices via 10G fiber cable. To set up the IP Gateway connection see chapter 7.1, page 30.

#### 6.1.2 Connecting an IP Gateway CON via Network Switch to the IP Gateway

- 1. Connect a network switch via via 10G fiber cable to an IP Gateway.
- 2. Note the network settings (see chapter 8.3, page 37) and set the network connection.
- 3. To set up the IP Gateway connection see the user manual for the Draco vario IP Gateway CON.

Installation Draco tera IP Gateway

## 6.2 Connecting the Management Software with the Matrix

#### **NOTICE**

#### Connection to the matrix blocked

Synchronization directories or offline directories require special attention regarding the firewall settings, e.g., Windows: roaming directories. If blocked by the firewall, no connection to the matrix can be established.

⇒ Save the management software in a locally available directory.

#### 6.2.1 Installing the Management Software

The management software is available as a single executable program file that does not require an installation.

#### Requirements

If you want to use the management software on Windows operating systems with integrated Java Runtime, the following requirements must be fulfilled:

| Computer/Software/Network                        |           | Requirements/Recommendations                                                              |
|--------------------------------------------------|-----------|-------------------------------------------------------------------------------------------|
| Free memory                                      | RAM       | Recommended: 1 GB                                                                         |
| Operating system                                 | Microsoft | Windows 8, Windows 8.1, Windows 10, Windows 11                                            |
| Management software with integrated Java Runtime | Tera Tool | Downloaded from <a href="https://www.ihse.com/software">https://www.ihse.com/software</a> |
| Network connection                               | -         | Available between computer and matrix.                                                    |

If you want to use the management software without integrated Java Runtime, the following requirements must be fulfilled:

| Computer/Software/Network |           | Requirements/Recommendations                                                                                                    |
|---------------------------|-----------|----------------------------------------------------------------------------------------------------|
| Free memory               | RAM       | Recommended: 1 GB                                                                                                    |
| Operating system          | Microsoft | Windows 8, Windows 8.1, Windows 10, Windows 11                                                                                                    |
|                           | macOS     | macOS 10.14 (Mojave) or higher, Intel platform                                                                                                    |
| Specification             | Java      | Installed: Oracle Java Runtime Environment (JRE) 1.8.x or higher Strongly recommended: Oracle Java 1.8 update 152, or higher. ( <a href="https://adoptopenjdk.net">https://adoptopenjdk.net</a> , <a href="https://athub.com/ojdkbuild/ojdkbuild">https://adoptopenjdk.net</a> , <a href="https://github.com/ojdkbuild/ojdkbuild">https://github.com/ojdkbuild/ojdkbuild</a> |
| Management software       | Tera Tool | Downloaded from <a href="https://www.ihse.com/software">https://www.ihse.com/software</a>                                                                                                    |
| Network connection        | -         | Available between computer and matrix                                                                                                    |

Contact your system administrator concerning JRE and network connection.

Draco tera IP Gateway Installation

#### 6.2.2 Setting up Network and Firewall Releases

#### **Releasing Network Ports**

The following ports are used by the matrix depending on the configuration and have to be released at the security gateway if necessary. The ports will only have to be released if you want to use the respective function.

| Function      | Port                    |
|---------------|-------------------------|
| FTP           | 21/TCP                  |
| DNS           | 53                      |
| SNTP          | 123/UDP                 |
| SNMP          | 161/162, both UDP       |
| LDAP          | 389 (636 for SSL)       |
| Syslog        | 514/UDP                 |
| Communication | 52000 to 52100          |
| API           | 5555/TCP (5565 for SSL) |
| Broadcast     | 5556/UDP (5566 for SSL) |
| Matrix Grid   | 5557/TCP (5567 for SSL) |

#### **Releasing Java Application in the Firewall**

If using the management software, the Java application (file javaw.exe) has to be released in the firewall settings to use the management software. Contact your administrator to configure the firewall settings accordingly.

Using the management software with integrated Java Runtime, a request of the operating system could appear, e.g., if opening the Device Finder.

### 6.2.3 Connecting the Matrix to the Computer

#### **NOTICE**

For a connection between computer and matrix via switch or hub, parallelly assembled network cables are required.

- → Only use a network connection between computer and the matrix that is not primarily used for streaming audio or video data.
- ▶ Connect the network cable to the RJ45 ports of the computer and the controller board of the matrix.

Installation Draco tera IP Gateway

## 6.2.4 Starting the Management Software

➡ Run the management software by a double-click on the program icon on the desktop or the file in the directory.
The management software starts in offline mode.

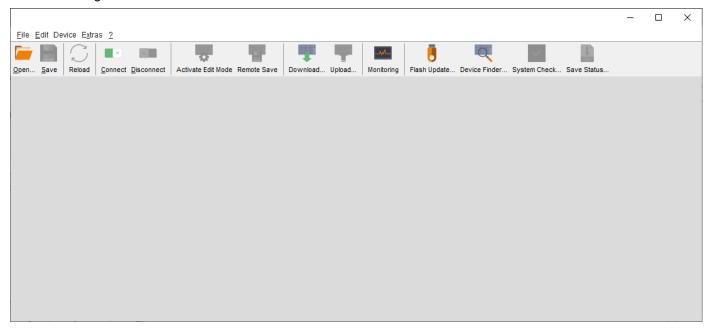

Fig. 9 Management software Landing page in offline mode

There are two options to connect to a matrix.

- Via a known IP address
- Via Device Finder

Draco tera IP Gateway Installation

#### 6.2.5 Connecting to the Matrix with known IP Address

At least power user rights are required, and the API function have to be enabled.

Up to 16 connections between the matrix and the management software can be established at the same time due to a limitation of available sockets.

To connect to a matrix when the IP address is known, proceed as follows:

- 1. Run the management software.
- 2. Click Connect in the tool bar.

A login dialog appears.

- 3. Enter the IP address according to the network configuration of the matrix.
  - By default, the IP address of the matrix is 192.168.100.99 and DHCP is deactivated.
- 4. Enter the username and password of the administrator.
  - By default, the username is admin, and the password of the administrator is admin.
- 5. Click Login to confirm your entries.

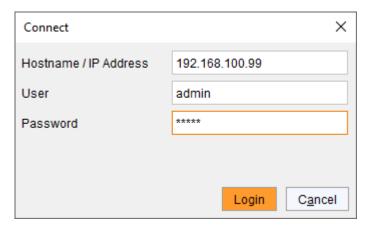

Fig. 10 Management software dialog Connect

✓ The data must be entered each time the network connection is re-established.

Alternately, the data can be entered and stored in the management software under Extras > Options.

Installation Draco tera IP Gateway

#### 6.2.6 Connecting to the Matrix via Device Finder

At least power user rights are required, and the API function have to be enabled.

Up to 16 connections between the matrix and the management software can be established at the same time due to a limitation of available sockets.

The **Device Finder** offers the possibility to find all matrices that are in the same subnet. This is useful, e.g., if the IP address of a specific matrix is unknown and should be accessed via IP.

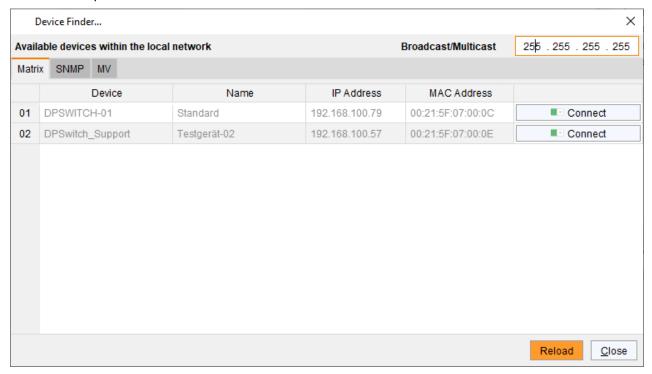

Fig. 11 Management software menu Device Finder

The following device information is shown in the Device Finder:

| Information         | Description                                                  |
|---------------------|--------------------------------------------------------------|
| Broadcast/Multicast | Search parameters for finding devices.                       |
|                     | Search via broadcast: 255.255.255.255 (default).             |
|                     | Input for search within a multicast group: multicast address |
| Device              | Name of the device                                           |
| Name                | Name of the active configuration                             |
| IP Address          | Current IP address of the device                             |
| MAC Address         | MAC address of the device                                    |
| Туре                | Type of the device                                           |

The last column of the **Device Finder** can be used to connect to the respective matrix directly clicking **Connect**.

Draco tera IP Gateway Installation

To find and connect a device, proceed as follows:

- 1. Click **Device Finder** in the tool bar.
- 2. For searching within a multicast group, enter the multicast address. By default, the search is set via broadcast: 255.255.255.255.
- 3. Click **Connect** in the last column of the Device Finder to establish direct connection to the respective device within the same subnet.
- Enter the username and password of the administrator.
   By default, the username is admin, and the password of the administrator is admin.
- 5. Click **Login** to confirm your entries.

Configuration Draco tera IP Gateway

## 7 Configuration

The configuration of the IP Gateway board is saved on the IP Gateway board and is available after installation in another matrix.

## 7.1 Configuring IP Gateway Connections

The configuration of IP Gateways and the connection via IP to another IP Gateway is set in this menu. Each IP Gateway board is internally managed with eight ports for up to eight connections over a 1G channel to establish connections to another IP Gateway boards or to an IP Gateway extender. To set an IP Gateway connection between two matrices, it is necessary to configure both matrices.

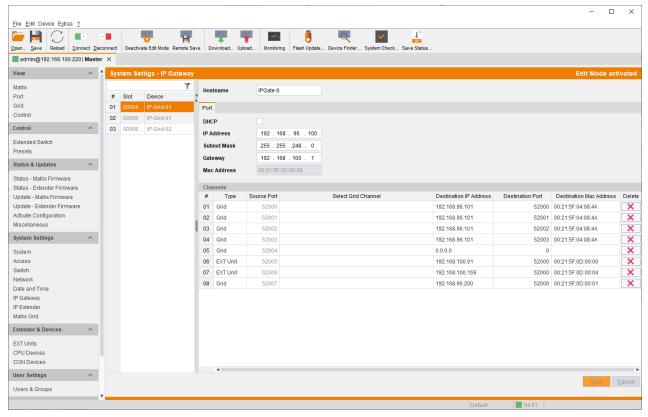

Fig. 12 Management software menu System Settings - IP Gateway

#### 7.1.1 Setting an IP Gateway Connection

We strongly recommend setting IP Gateway connections only via Master Matrix.

To set a new IP Gateway connection, proceed as follows:

- 1. Connect to the Master Matrix.
- Click System Settings > IP Gateway in the task area.
- 3. Click Activate Edit Mode in the toolbar.
- 4. Click the slot with the IP Gateway board under Slot for which an IP Gateway connection has to be set.

Draco tera IP Gateway Configuration

5. By default, the channel type is set to Grid. If the channel type in the line of a source port that has to be used for Matrix Grid connection via IP Gateway is set to EXT Unit, double-click on the corresponding selection box of the port to be configured within the **Type** column and select **Grid**.

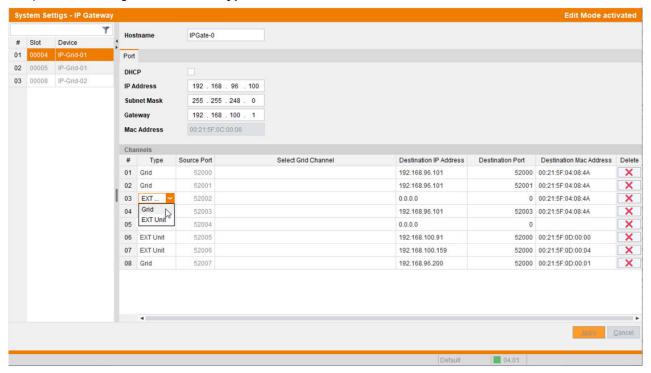

Fig. 13 Management software menu System Settings - IP Gateway - Select Channel Type

- Double-click in the respective Select Grid Channel field.
   A drop-down menu is opened listing all available ports that are configured for use as grid line.
- 7. Click on the desired port in the list.

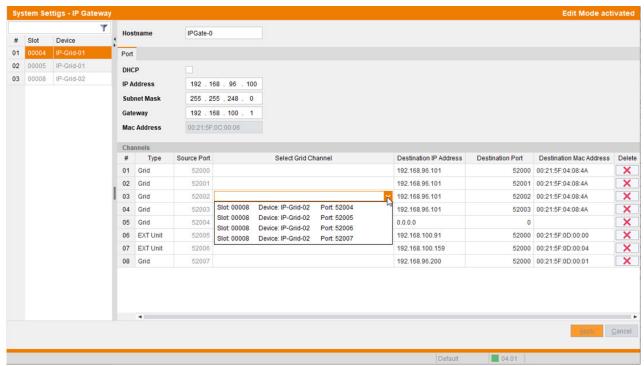

Fig. 14 Management software menu System Settings - IP Gateway - Select Grid Channel

Configuration Draco tera IP Gateway

8. The data of the selected grid port is read and automatically entered in the selected channel line in this menu.

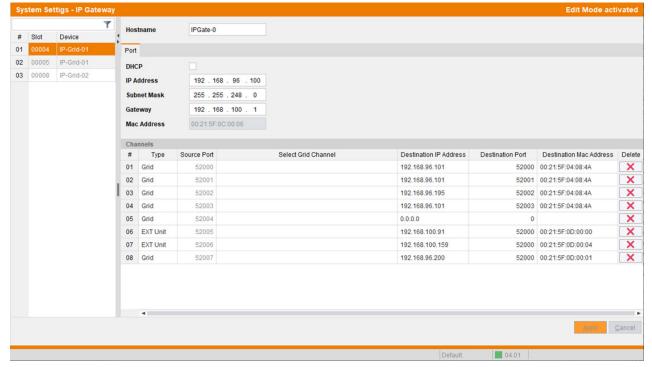

Fig. 15 Management software menu System Settings - IP Gateway - Selected Grid Channel

9. Click Apply to confirm the selection.

The data of the selected Master Matrix channel is read and send to the selected channel of the IP Gateway board to be connected. The data of the Master Matrix channel is automatically entered in the line of the selected grid port.

Draco tera IP Gateway Configuration

#### **Manual connection**

To establish connection by manually entering the required data, proceed as follows:

- 1. Connect to the Sub Matrix.
- 2. Click System Settings > IP Gateway in the task area.
- 3. Click Activate Edit Mode in the toolbar.
- 4. Select the slot to be connected and note the data of the IP Gateway in the **Port** section (IP address and MAC address) and the port of the desired channel in the **Channels** section.
- 5. Connect to the Master Matrix.
- 6. Click System Settings > IP Gateway in the task area.
- 7. Select the slot to be connected and note the data of the required channel: IP address, MAC address and what ports are available.

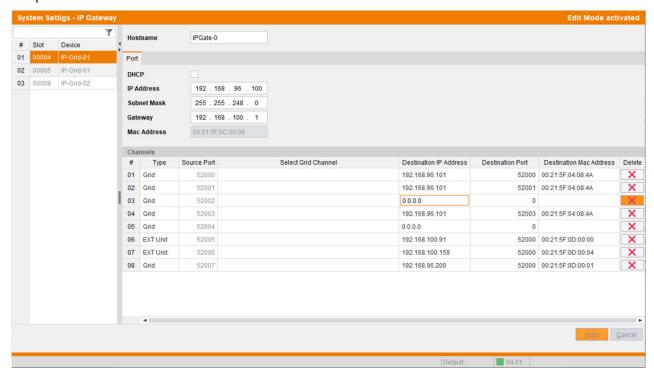

Fig. 16 Management software menu System Settings - IP Gateway - Enter destination data

- 8. Double-click in the respective **Destination IP Address** field and enter the destination IP address of the IP Gateway board of the Sub Matrix.
- 9. Press Enter to confirm the destination IP address.
- 10. Double-click in the respective **Destination Port** field and enter the destination port of the IP Gateway board of the Sub Matrix.
- 11. Press Enter to confirm the destination port.
- 12. Double-click in the respective **Destination MAC Address** field and enter the destination MAC address of the IP Gateway board of the Sub Matrix.
- 13. Press Enter to confirm the destination port.
- 14. Click Apply to confirm entries.
- 15. Return to the Sub Matrix IP Gateway menu and enter the data of the Master Matrix by repeating the steps 8 to 14.
- 16. Click Deactivate Edit Mode in the toolbar.
- After entering the destination IP address and destination port, the MAC Address can be retrieved automatically by clicking **Apply** and clicking **Reload**.

Configuration Draco tera IP Gateway

#### 7.1.2 Deleting an IP Gateway Connection

We strongly recommend deleting IP Gateway connections only via Master Matrix.

To delete an IP Gateway connection, proceed as follows:

- 1. Connect to the Master Matrix.
- 2. Click System Settings > IP Gateway in the task area.
- 3. Click Activate Edit Mode in the toolbar.
- 4. Click the slot with the IP Gateway board under Slot of which an IP Gateway connection has to be deleted.
- 5. Click the red cross in the respective line to delete the connection of an IP Gateway board. The connection settings has been deleted on both IP Gateways.

✓ It is necessary to delete the connection in both matrix configurations. We recommend connecting to the second matrix to check if the data of the connection has been removed. If not, click the red cross 🗶 in the respective line to delete the data of the connection.

6. Click Deactivate Edit Mode in the toolbar.

Draco tera IP Gateway Maintenance

## 8 Maintenance

## 8.1 Querying the Device Status via Management Software

The connections to the matrix are displayed in this menu.

→ Click View > Matrix in the task area to display the current connections. Slots with IP Gateway boards are designated in the matrix view (1).

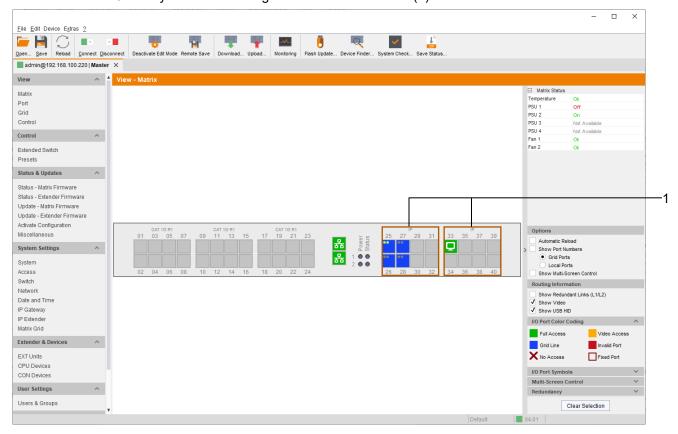

Fig. 17 Management software menu View - Matrix

Functions, colors, and symbols used in the Grid Port View are explained in the matrix user manual.

Maintenance Draco tera IP Gateway

## 8.2 Querying the Port Status of a Matrix Grid

In this menu the connections and the switching status between the various CON and CPU Devices are shown within the Matrix Grid.

The port view is divided into the different Grid matrices. As a result, each matrix is displayed in an optimized view of 24 ports per line to be able to also show a larger number of ports.

→ Click View > Port in the task area to display the current connections.

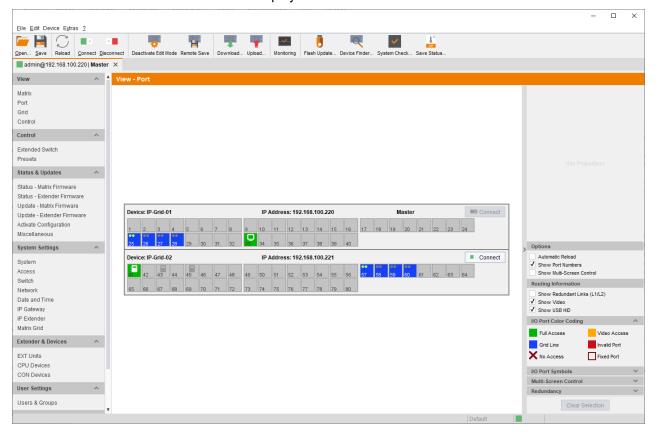

Fig. 18 Management software menu View - Matrix

✓ Functions, colors, and symbols used in the Grid Port View are explained in the matrix user manual.

Draco tera IP Gateway Maintenance

## 8.3 Querying the Network Status

The current network status is displayed in this menu.

1. Click System Settings > Network in the task area to query the network configuration.

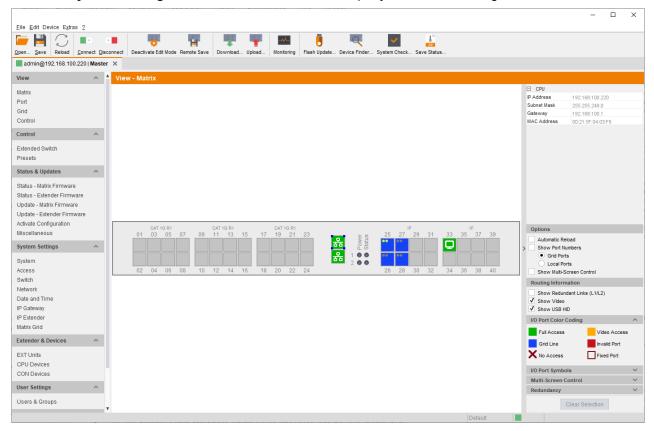

Fig. 19 Management software menu View - Matrix

2. Click a network port of the controller board with the left mouse button.

The corresponding network status will be displayed in the panel on the right side of the working area. The available information can be faded in or hidden by pressing the left mouse button on the "plus" or "minus" icon.

The following information is available:

| Port color  | Description                            |
|-------------|----------------------------------------|
| IP Address  | IP address if DHCP is not active.      |
| Subnet Mask | Subnet mask if DHCP is not active.     |
| Gateway     | Gateway address if DHCP is not active. |
| MAC Address | MAC address.                           |

Troubleshooting Draco tera IP Gateway

# 9 Troubleshooting

For more help in case of problems with the matrix, please refer to the Draco tera user manual.

## 9.1 IP Connection Failure

| Diagnosis                            | Possible reason                                               | Measure                                                           |  |  |
|--------------------------------------|---------------------------------------------------------------|-------------------------------------------------------------------|--|--|
| No Matrix Grid connection available. | The destination type is set to EXT Unit.                      | ⇒ Set the designation type to Grid.                               |  |  |
|                                      | The destination data is wrong.                                | → Check the designation IP address of both<br>IP Gateway boards.  |  |  |
|                                      |                                                               | → Check the designation port of both IP<br>Gateway boards.        |  |  |
|                                      |                                                               | → Check the designation MAC address of<br>both IP Gateway boards. |  |  |
|                                      | The IP Gateway assignment is only set in one of two matrices. | Set the IP Gateway assignment in both<br>matrices.                |  |  |

Draco tera IP Gateway Technical Data

## 10 Technical Data

#### 10.1 Interfaces

## 10.1.1 RJ45 (Interconnect)

Cat X devices offer a 1000BASE-T interface to establish an interconnection between Cat X devices. All four wire pairs are used in both directions. The cabling is suitable for a full duplex operation.

#### 10.1.2 Fiber SFP Type LC (Interconnect)

The communication of fiber devices is performed via Gigabit SFPs that are connected to suitable fibers fitted with connectors type LC (see chapter 10.2.2, page 40).

#### **NOTICE**

The correct function of the device can only be guaranteed with SFPs provided by the manufacturer.

#### **NOTICE**

SFP modules can be damaged by electrostatic discharge (ESD).

➡ Please consider ESD handling specifications.

#### 10.2 Interconnect Cables

#### 10.2.1 Cat X

#### **NOTICE**

#### **Transmission problems**

Routing over an active network component, such as an ethernet hub, switch, or router is not allowed. Operation with several patch fields is possible.

- ⇒ Establish a point-to-point connection.
- ⇒ Avoid routing Cat X cables along power cables.

#### **NOTICE**

#### Exceeding the limit of the device class

The use of unshielded Cat X cables with higher electromagnetic emissions/radiation can exceed the limit values for the specified device class.

Correctly install shielded Cat X cable throughout interconnection, to maintain regulatory EMC compliance.

#### **NOTICE**

#### Exceeding limit values for electromagnetic radiation

The limit values for the electromagnetic radiation of the device are complied with if ferrites are mounted on both sides of all Cat X cables near the device. With installed ferrites, the devices meet the EU guidelines for electromagnetic compatibility. The operation of the devices without mounted ferrites leads to a loss of conformity with the EU directives.

➡ Mount ferrites on both sides of all Cat X cables near the device to maintain regulatory EMC compliance.

Technical Data Draco tera IP Gateway

#### Type of Interconnect Cable

The extender modules require interconnect cabling specified for Gigabit Ethernet (1000BASE-T). The use of solid core (AWG24), shielded, Cat 5e (or better) is recommended.

| Type of cable                     | Specification                                                                                                    |
|-----------------------------------|----------------------------------------------------------------------------------------------------|
| Cat X installation cable<br>AWG24 | S/UTP (Cat 5e) cable according to EIA/TIA-568, standard 568-A or 568-B. Four pairs of wires AWG24. We recommend using standard 568-A, but standard 568-B is also supported.   |
| Cat X patch cable<br>AWG26/8      | S/UTP (Cat 5e) cable according to EIA/TIA-568, standard 568-A or 568-B. Four pairs of wires AWG26/8. We recommend using standard 568-A, but standard 568-B is also supported. |

The use of flexible cables (patch cables) type AWG26/8 is possible. However, the maximum possible extension distance is halved.

#### Maximum Transmission Range for Video and USB HID Signals (End-to-End Connection)

| Type of cable                  | Maximum transmission range |
|--------------------------------|----------------------------|
| Cat X installation cable AWG24 | 140 m (460 ft)             |
| Cat X patch cable<br>AWG26/8   | 70 m (230 ft)              |

#### 10.2.2 Fiber

## NOTICE

#### **Transmission problems**

Routing over an active network component, such as an ethernet hub, switch, or router is not allowed. Operation with several patch fields is possible.

- **⇒** Establish a point-to-point connection.
- → Avoid routing Cat X cables along power cables.

#### Type of Interconnect Cable\*

| Type of cable          | Specification                                                                                                    |
|------------------------|----------------------------------------------------------------------------------------------------|
| Single-mode 9 µm       | <ul> <li>Two fibers 9 μm</li> <li>I-V(ZN)H 2E9 (in-house patch cable)</li> <li>I-V(ZN)HH 2E9 (in-house breakout cable)</li> <li>I/AD(ZN)H 4E9 (in-house or outdoor breakout cable, resistant)</li> <li>A/DQ(ZN)B2Y 4G9 (outdoor cable, with protection against rodents)</li> </ul> |
| Multi-mode 50 µm       | <ul> <li>Two fibers 50 µm</li> <li>I-V(ZN)H 2G50 (in-house patch cable)</li> <li>I/AD(ZN)H 4G50 (in-house or outdoor breakout cable, resistant)</li> </ul>                                                                                                    |
| * Cable notations acco | ording to VDE                                                                                                    |

Draco tera IP Gateway Technical Data

#### Maximum Transmission Range for Video and USB HID Signals (End-to-End Connection)

#### **NOTICE**

#### Transmission ranges when using add-on modules with transparent USB

When using L474/R474 add-on modules with transparent USB, the binding specifications stated in the data sheets of the add-on modules apply.

| Type of cable             | Bandwidth | Maximum transmission range |
|---------------------------|-----------|----------------------------|
| Single-Mode 9 µm          | 1G        | 10,000 m (32,808 ft)       |
| Single-Mode 9 µm          | 3G        | 5,000 m (16,404 ft)        |
| Multi-Mode 50 μm<br>(OM3) | 1G/3G     | 1,000 m (3,280 ft)         |
| Multi-Mode 50 µm          | 1G/3G     | 400 m (1,312 ft)           |

When using single-mode SFPs with multi-mode fiber optic cables, the maximum transmission range can usually be doubled.

#### **Type of Connector**

| Connector         | Туре         |
|-------------------|--------------|
| Plug-in connector | LC-Connector |

#### 10.3 Connector Pinouts

#### 10.3.1 RJ45 (Interconnect)

| Connector | Pin | Signal | Pin | Signal |
|-----------|-----|--------|-----|--------|
| 81        | 1   | D1+    | 5   | D3-    |
|           | 2   | D1-    | 6   | D2-    |
|           | 3   | D2+    | 7   | D4+    |
|           | 4   | D3+    | 8   | D4-    |

## 10.3.2 Fiber SFP Type LC (Interconnect)

| Connector | Diode | Signal   |
|-----------|-------|----------|
| 1 2       | 1     | Data OUT |
|           | 2     | Data IN  |

Technical Support Draco tera IP Gateway

## 11 Technical Support

Prior to contacting support please ensure you have read this manual, and then installed and set-up your KVM extender as recommended.

### 11.1 Support Checklist

To efficiently handle your request, it is necessary that you complete a support request checklist (<u>Download</u>). Please ensure that you have the following information available before you call:

- Company, name, phone number and email
- Type and serial number of the device
- Date and number of sales receipt and name of dealer if necessary
- · Issue date of the existing manual
- Nature, circumstances, and duration of the problem
- Components included in the system (such as graphic source/CPU, OS, graphics card, monitor, USB HID/USB 2.0 devices, interconnect cable) including manufacturer and model number
- Results from any testing you have done

### 11.2 Shipping Checklist

- 1. To return your device, you need an RMA number (Return-Material-Authorization). Therefore, please contact your dealer.
- 2. Package your devices carefully. Add all pieces which you received originally. Preferably use the original box.
- 3. Note your RMA number visibly on your shipment.

Devices that are sent in without an RMA number will not be accepted. The shipment will be sent back without being opened, postage unpaid.

Draco tera IP Gateway Glossary

# 12 Glossary

The following terms are commonly used in this manual or in video and KVM technology.

| Term        | Description                                                                                                    |
|-------------|----------------------------------------------------------------------------------------------------|
| CON Device  | Logical object that summarizes several EXT Units of physical extender modules (CON Units) to switch more complex sink systems via matrix.                                                                        |
| CON Unit    | Decoder extender module to connect to the console (monitor(s), keyboard, and mouse; optionally also with USB 2.0 devices).                                                                                       |
| Console     | Monitor, keyboard, mouse, media control, external switching solution, etc.                                                                                                    |
| CPU Device  | Logical object that summarizes several EXT Units of physical extender modules (CPU Units) to switch more complex source systems via matrix.                                                                      |
| CPU Unit    | Encoder extender module to connect to a source.                                                                                                    |
| Fiber       | Single-mode or multi-mode fiber cables.                                                                                                    |
| KVM         | Keyboard, video, and mouse.                                                                                                    |
| MTBF        | Mean Time Between Failure (MTBF) is measured in power-on hours and describes the system reliability.                                                                                                    |
| Multi-Mode  | 50 μm multi-mode fiber cable.                                                                                                    |
| SFP         | SFPs (Small Form Factor Pluggable) are pluggable interface modules for Gigabit connections. SFP modules are available for Cat X and fiber cables.                                                                |
| Single-Mode | 9 μm single-mode fiber cable.                                                                                                    |
| USB HID     | USB HID devices (Human Interface Device) allow users to interact with computers. There is no need for a special driver during installation. When connecting, the message "New USB HID device found" is reported. |
|             | Typical USB HID devices include keyboards, mice, graphics tablets and touch screens. Storage, video, and audio devices are not USB HID devices.                                                                  |

## 13 Index

| A                                |    | Support Checkl | ist | 42 |
|----------------------------------|----|----------------|-----|----|
| Access Options                   | 15 |                |     |    |
| Command Mode                     | 15 |                |     |    |
| Management Software              | 17 |                |     |    |
| Accessories                      | 14 |                |     |    |
| С                                |    |                |     |    |
| Configuration                    | 30 |                |     |    |
| I                                |    |                |     |    |
| Installation                     |    |                |     |    |
| Setting up the Hardware          | 23 |                |     |    |
| Interconnect Cables              |    |                |     |    |
| Cat X                            | 39 |                |     |    |
| Fiber                            | 40 |                |     |    |
| Interface                        | 39 |                |     |    |
| Fiber SFP Type LC (Interconnect) | 39 |                |     |    |
| RJ45 (Interconnect)              | 39 |                |     |    |
| M                                |    |                |     |    |
| Maintenance                      | 35 |                |     |    |
| 0                                |    |                |     |    |
| Operation                        |    |                |     |    |
| Querying the Device Status       | 35 |                |     |    |
| Querying the Network Status      | 37 |                |     |    |
| Querying the Port Status         | 36 |                |     |    |
| P                                |    |                |     |    |
| Pinout                           | 41 |                |     |    |
| Fiber SFP Type LC (Interconnect) | 41 |                |     |    |
| RJ45 (Interconnect)              | 41 |                |     |    |
| Product Types                    |    |                |     |    |
| Draco tera flex Grid             | 14 |                |     |    |
| IP Gateway Board                 | 14 |                |     |    |
| S                                |    |                |     |    |
| System Overview IP Gateway       | 10 |                |     |    |
| Т                                |    |                |     |    |
| Technical Data                   | 39 |                |     |    |
| Interconnect Cables              |    |                |     |    |
| Cat X                            | 39 |                |     |    |
| Fiber                            | 40 |                |     |    |
| Interface                        |    |                |     |    |
| Fiber SFP Type LC (Interconnect) | 39 |                |     |    |
| RJ45 (Interconnect)              | 39 |                |     |    |
| Technical Support                | 42 |                |     |    |
| Shipping Checklist               | 42 |                |     |    |

# 14 Table of Figures

| Fig. 1  | Example 1 - Matrix system installation with IP Gateway board                        |    |  |  |  |
|---------|-------------------------------------------------------------------------------------|----|--|--|--|
| Fig. 2  | Example - Matrix Grid Installation with two Matrices connected via IP Gateway Board |    |  |  |  |
| Fig. 3  | Example - Matrix system with IP Gateway CONs connected via IP Gateway               |    |  |  |  |
| Fig. 4  | Matrix Grid with two matrices and IP Gateway CONs connected via IP Gateway          |    |  |  |  |
| Fig. 5  | Management software Menu structure                                                  |    |  |  |  |
| Fig. 6  | Management software <b>Toolbar</b>                                                  |    |  |  |  |
| Fig. 7  | Management software File - Report - Define Content                                  | 21 |  |  |  |
| Fig. 8  | Management software File - Report - Save Report                                     | 22 |  |  |  |
| Fig. 9  | Management software Landing page in offline mode                                    | 26 |  |  |  |
| Fig. 10 | Management software dialog Connect                                                  | 27 |  |  |  |
| Fig. 11 | Management software menu <b>Device Finder</b>                                       | 28 |  |  |  |
| Fig. 12 | Management software menu System Settings - IP Gateway                               | 30 |  |  |  |
| Fig. 13 | Management software menu System Settings - IP Gateway - Select Channel Type         | 31 |  |  |  |
| Fig. 14 | Management software menu System Settings - IP Gateway - Select Grid Channel         | 31 |  |  |  |
| Fig. 15 | Management software menu System Settings - IP Gateway - Selected Grid Channel       | 32 |  |  |  |
| Fig. 16 | Management software menu System Settings - IP Gateway - Enter destination data      | 33 |  |  |  |
| Fig. 17 | Management software menu View - Matrix                                              | 35 |  |  |  |
| Fig. 18 | Management software menu View - Matrix                                              | 36 |  |  |  |
| Fig. 19 | Management software menu View - Matrix                                              | 37 |  |  |  |

Change Log Draco tera IP Gateway

## 15 Change Log

This table offers an overview about the most important changes available, such as new functions, changed configuration or operation.

| Edition  | Date       | Firmware version | Software version         | Chapter | New functions/changes |
|----------|------------|------------------|--------------------------|---------|-----------------------|
| REV01.00 | 2022-11-22 | Latest version   | V 5.1.4.0,<br>2022-10-28 | -       | Initial user manual.  |